*Бучельников Дмитрий Максимович учитель астрономии МАОУ «Лицей «Ступени»»*

## **Использование «облачных» презентаций в дистанционном обучении**

При проведении уроков современный учитель не представляет свою работу без использования презентаций. Они позволяют продемонстрировать на уроке большое количество наглядного материала: рисунки, схемы, таблицы, тексты (формулировка законов, формулы и т.д.), видеозаписи, анимации, физические модели.

Презентации очень хорошо и удобно использовать на уроках.

Современные ИКТ технологии предлагают дополнительные возможности работы с презентациями. Больше не требуется специальное программное обеспечение для создания, редактирования и просмотра презентации. Любое современное устройство компьютер, планшет, смартфон имеющий браузер и доступ в интернет позволяют создавать полноценную презентацию. Презентация создается на специальном сайте (такую возможность дают «облачные» сервисы mail.ru, google.com, microsoft.com и др.). Создания в «облачных» сервисах презентация может быть просмотрена непосредственно на сайте, может быть сохранена на локальном устройстве.

Созданные таким образом презентации имеют ряд преимуществ в сравнение с «классическими» презентациями, созданными на локальном компьютере через специализированные приложения.

## **Преимущества:**

 одновременное редактирование презентации группой людей (нужна ссылка на презентацию в сети интернет и права доступа к ней;

 интеграция презентация на сайт, web-страницу для последующего просмотра любому посетителю данного сайта/страницы;

 Доступна с любого устройства, нет привязки с определенному приложению и устройству;

Бесплатность данных сервисов;

## **Минусы:**

- Требуется постоянное подключение к сети интернет;
- Зависимость от аккаунта, нужна регистрация в сервисе.

Рассмотрим пример создания и интеграции презентации по астрономии, созданной в сервисе google документы.

1. Авторизуемся на сайте Google, или создаем учетную запись, если таковой нет. В правом верхнем углу выбираем пункт «приложения Google» и переходим к Диску.

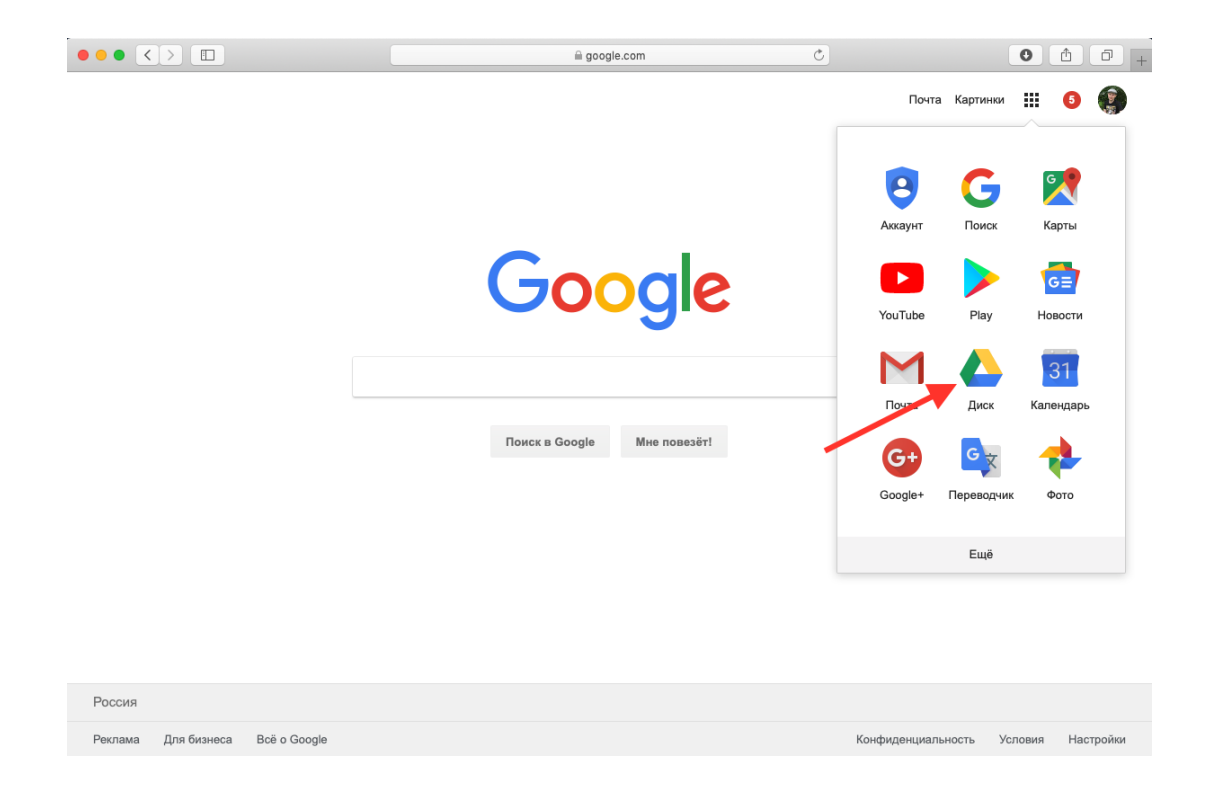

2. Выбираем в левом верхнем углу, из контекстного меню, пункт Google презентация.

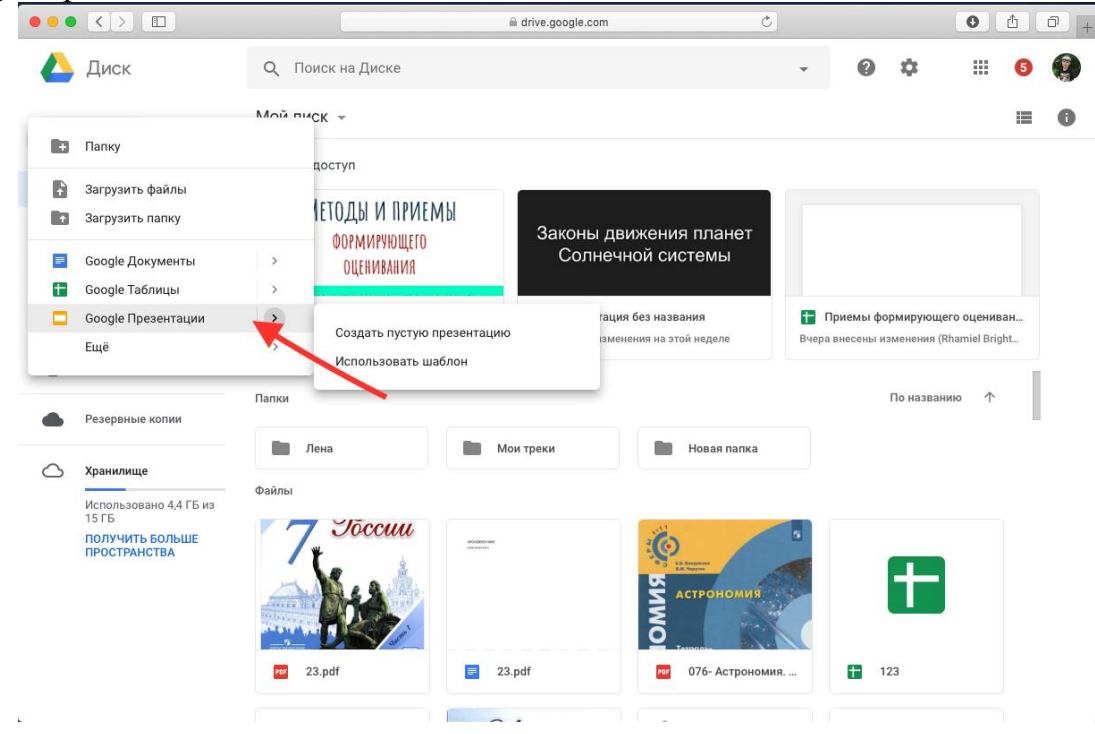

3. Создаем презентацию

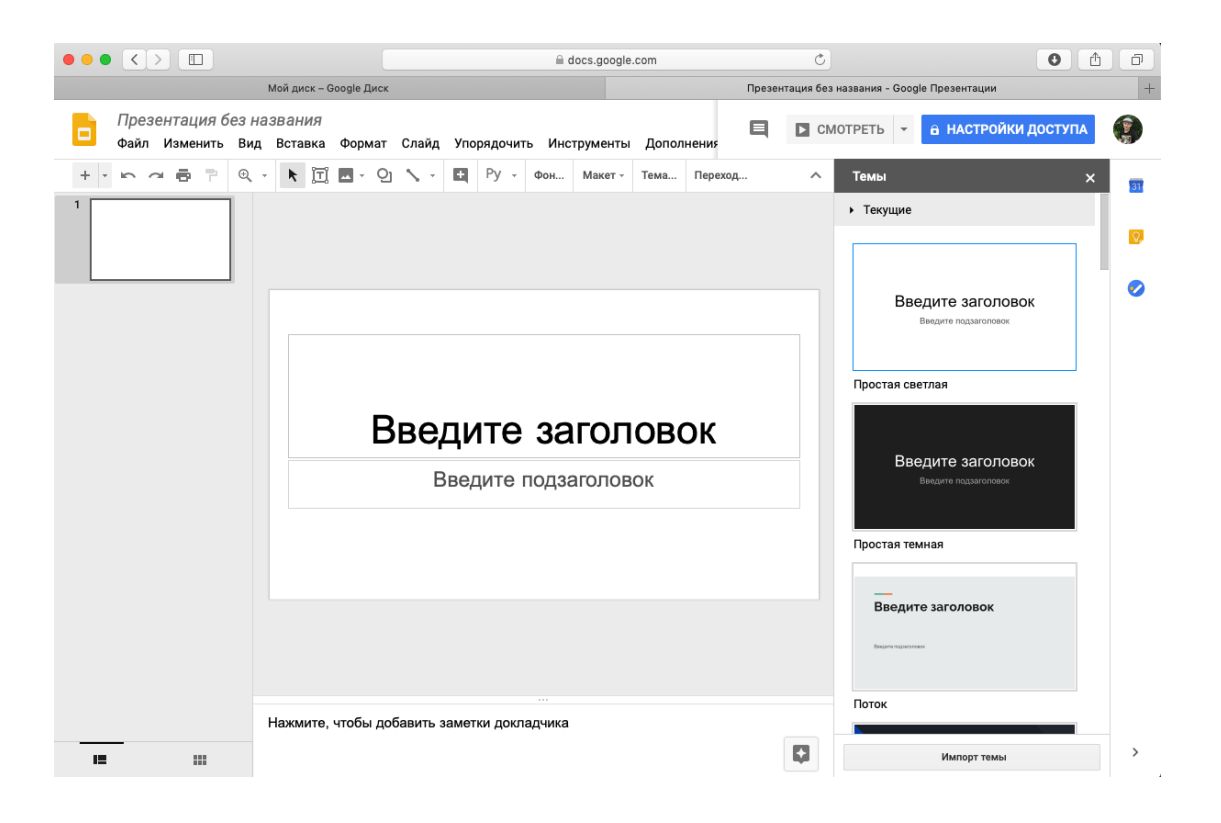

4. Созданную презентацию мы можем опубликовать в интернете (на сайте СДО «Виртуальный класс») или поделиться ссылкой для совместного редактирования. Выбираем пункт «опубликовать в интернете»

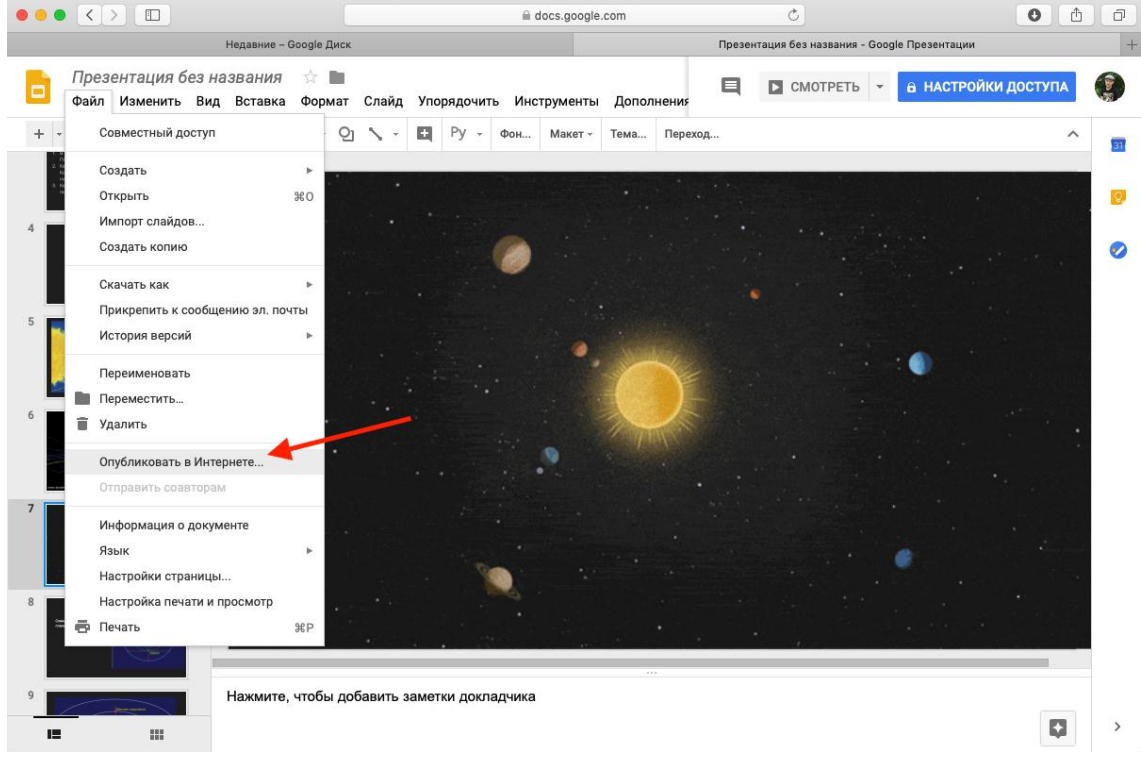

5. В появившимся окне копируем HTML код содержащий адрес презентации для интеграции ее на web-страницу. Обратите внимание, что у нас есть возможность выбора размера окна, оно влияет на границы окна презентации на вашем сайте.

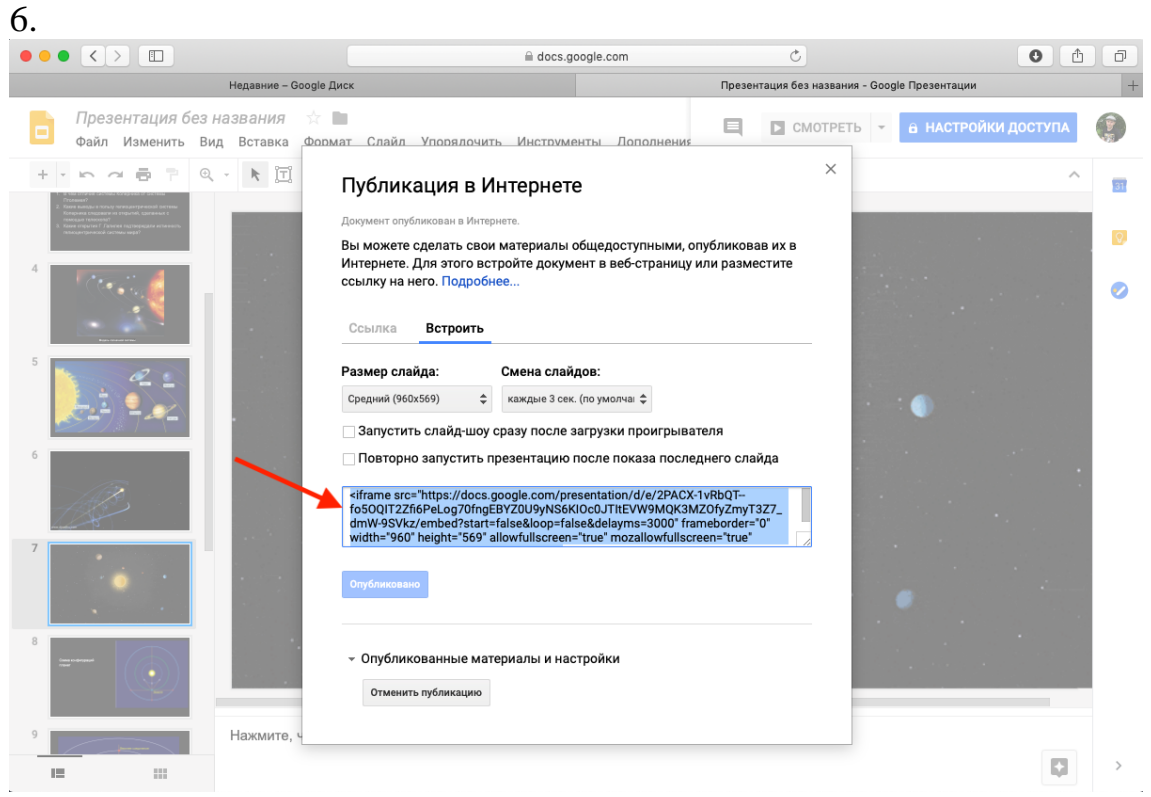

7. Полученную ссылку можно встроить в любой сайт, например в систему moodle. Далее показан пример интеграции презентации в систему moodle. Для других сайтов алгоритм схож.

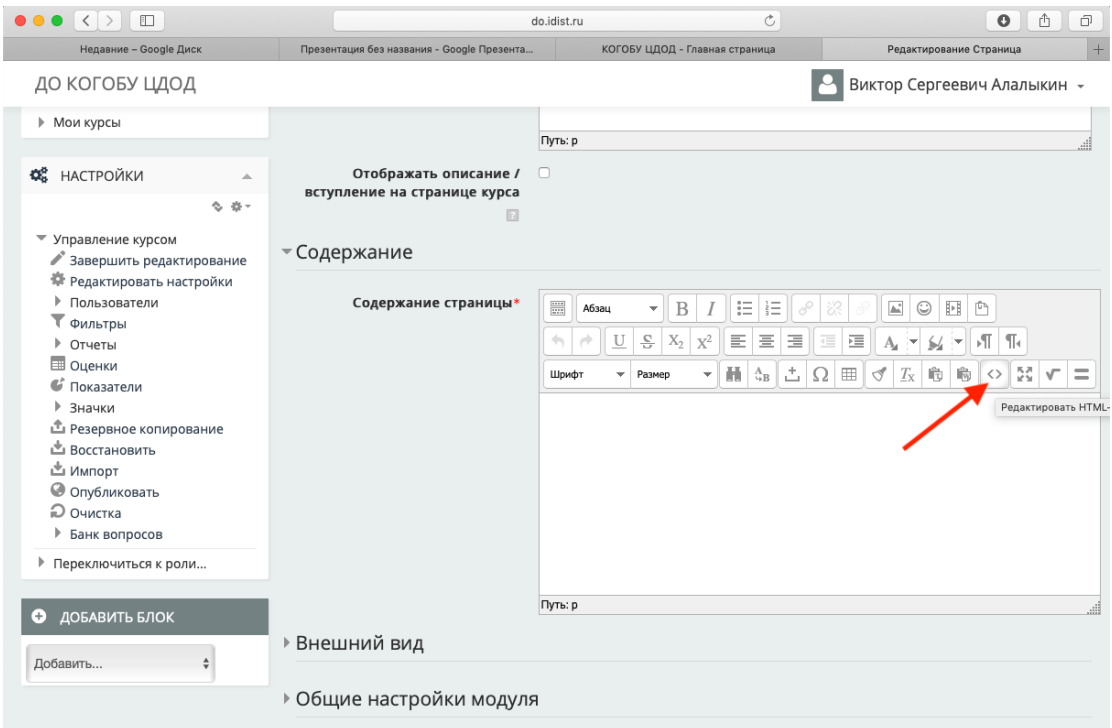

8. Вставляем скопированный html-код в появившееся окно и нажимаем обновить

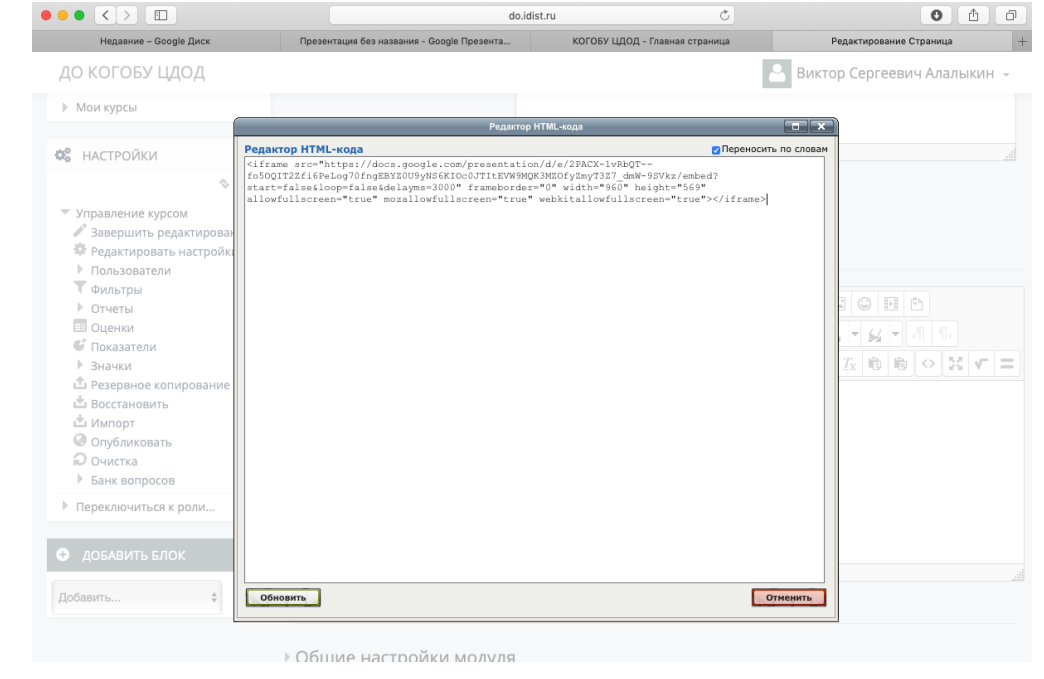

9. Сохранив страницу мы получаем презентацию как часть учебной web страницы.

Сервис позволяет редактировать презентацию в любое время, внесенные

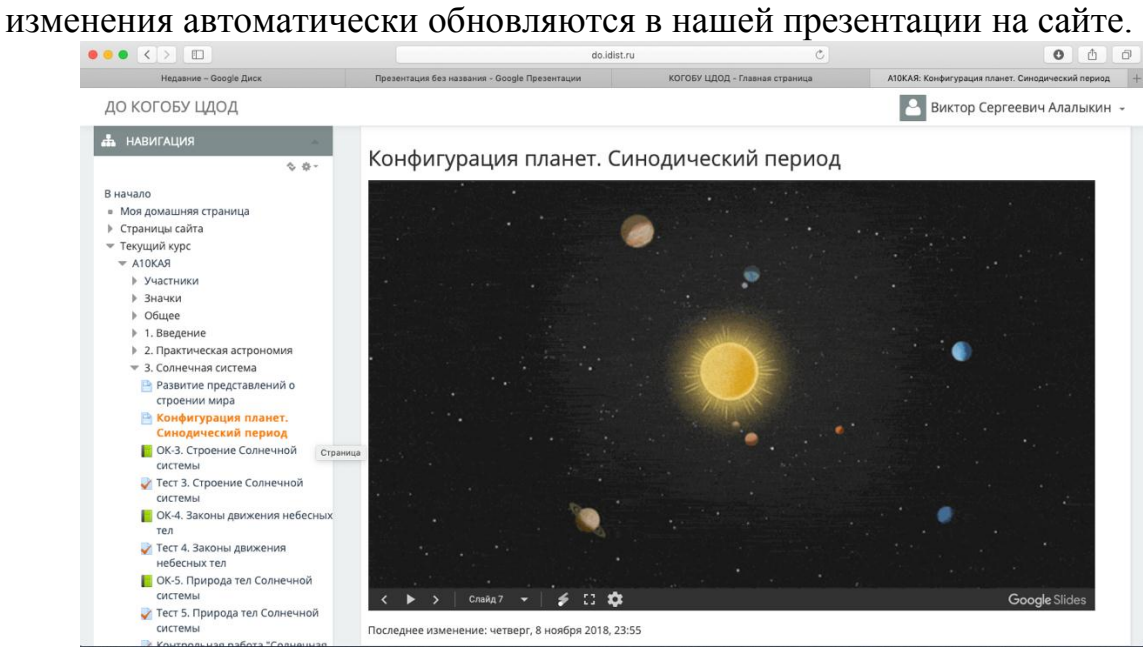

Подобным образом можно любом сайте размещать не только презентацию но и многие другие сервисы. Например видео ролики с сайта youtube.com, ссылки на музыку из сервиса «Яндекс-музыка» и множество других.

Работа с презентацией созданных в облачных сервисах возможна и на самом сайте. Нужно только поделится с учащимися ссылкой на сделанную нами презентацию